**Cartilha de Acompanhamento de Processo Aberto no Planta On-line**

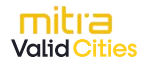

## **Introdução**

Este documento contém o passo-a-passo de como acompanhar e se manifestar em um Protocolo de Serviço solicitado no Planta Online.

# **Consulta do Andamento do Protocolo**

Ao acessar o sistema com seu usuário e senha, terá acesso à tela de gestão dos processos. Nesta tela é possível acompanhar: a etapa

que o processo se encontra, a repartição responsável pela etapa e demais informações do imóvel.

Esse é um dos principais módulos de operação do sistema:

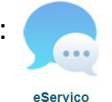

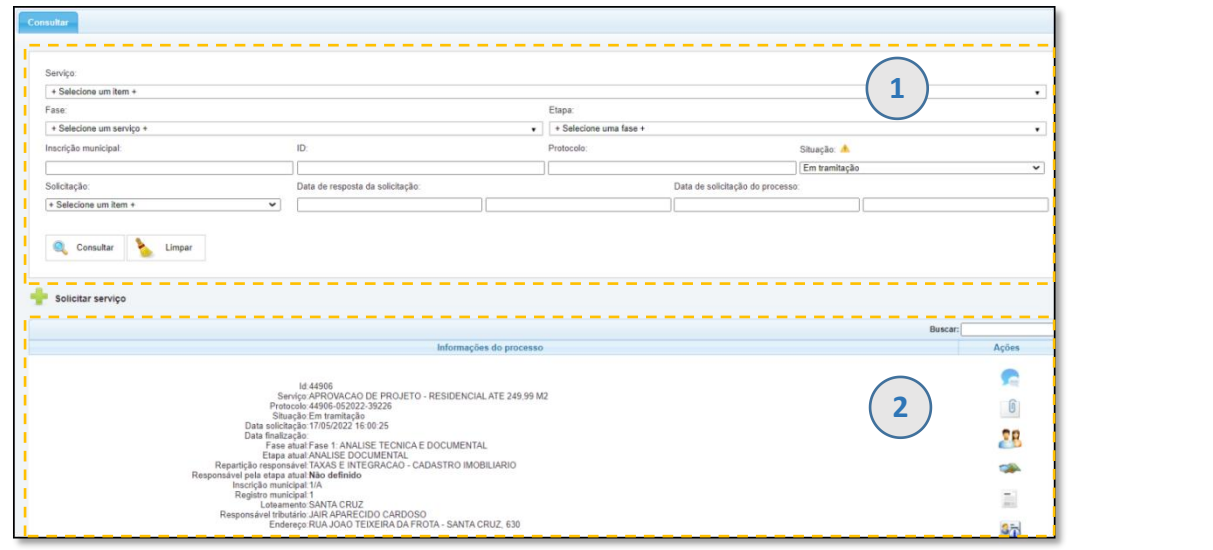

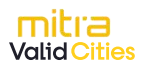

#### **Cartilha de Acompanhamento de Processo no Planta On-line**

1. Aba para estabelecer os parâmetros a serem filtrados.

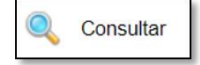

Atualiza a lista com as solicitações de serviço que se encaixam nos filtros estabelecidos.

Limpar

Exclui todas as informações selecionadas nos filtros.

2. Lista os protocolos de acordo com os parâmetros utilizados na Aba 1 após clicar no botão Consultar.

Em ações é possível identificar as seguintes funcionalidades:

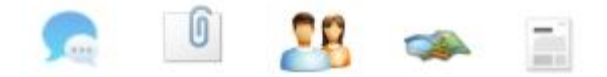

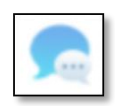

**Item Comunique-se:** destina-se à comunicação entre a Prefeitura e o profissional.

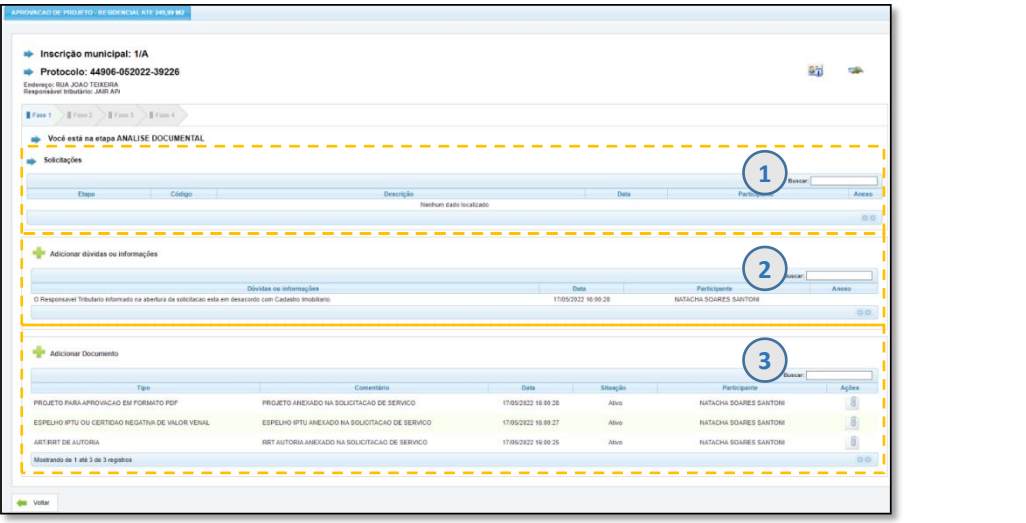

1.Na área de **Solicitações** serão realizadas as comunicações por parte da Prefeitura sobre as pendências ou correções para serem cumpridas pelo Responsável Técnico. Essa área pode ser entendida como a área de *Comunique-se Digital.*

Cada solicitação aberta pela Prefeitura deve ser respondida pelo profissional, senão **o processo não prossegue para a próxima Etapa.**

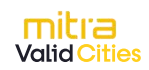

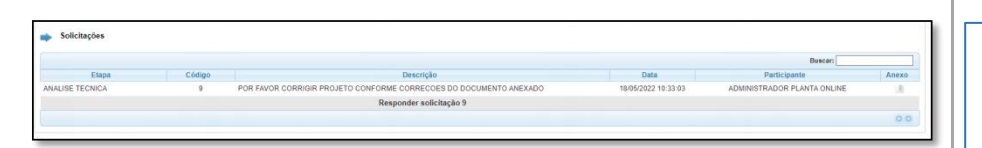

Para responder ao *Comunique-se digital*, basta clicar sobre Responder Solicitação que uma nova tela para digitação é exibida.

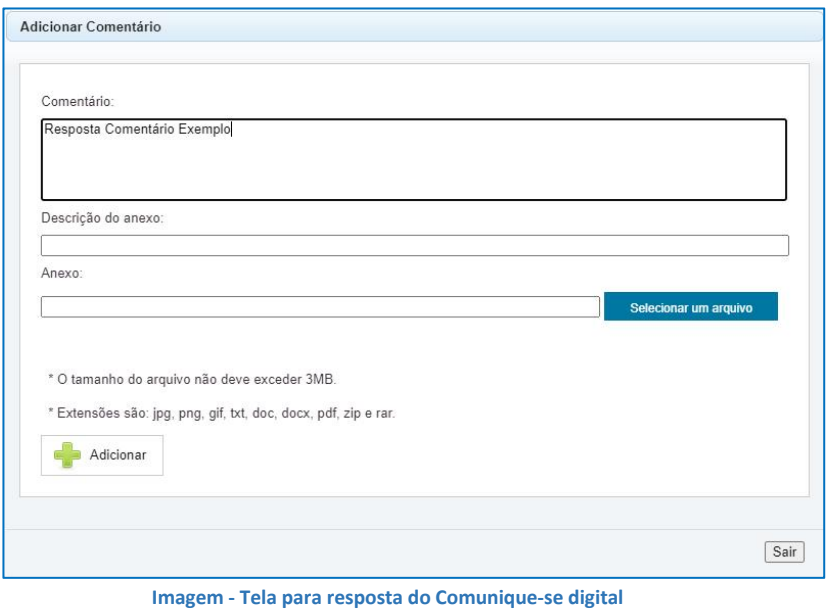

A cada Solicitação criada pela Prefeitura uma mensagem de aviso é disparada para o e-mail do Profissional.

POR ISSO É MUITO IMPORTANTE NO CADASTRO PROFISSIONAL INFORMAR UM E-MAIL ATIVO.

2. Na área **Adicionar Dúvidas ou Informações** poderá, a qualquer momento, inserir uma mensagem para visualização da Prefeitura, contudo essa área não impede o processo de prosseguir para as próximas etapas.

3. Área para visualizar os documentos anexados no processo no momento de Abertura do Protocolo, bem como os Documentos gerados pela Prefeitura, como por exemplo o Alvará de Construção.

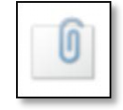

Item Documentos destinado à consulta e download dos documentos relacionado ao processo.

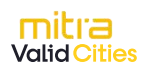

# **Cartilha de Acompanhamento de Processo no**

## **Planta On-line**

O usuário tem acesso a todos os documentos vinculados ao processo, podendo realizar o download de qualquer arquivo.

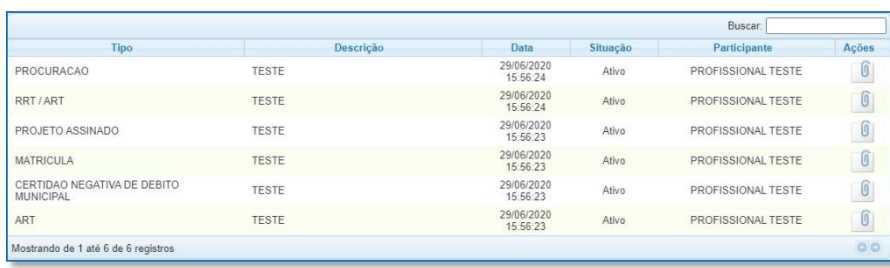

Os documentos disponíveis para consulta/download variam de acordo com o serviço solicitado.

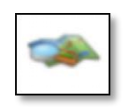

T.

Item **Informações do Imóvel** apresenta informações do imóvel vinculadas ao Cadastro Imobiliário do mesmo, propriedade, histórico de movimentações e visualização geográfica.

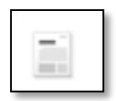

Item **Histórico responsabilidade** apresenta informações do processo, como a repartição responsável por cada etapa e datas de início e término de cada etapa.

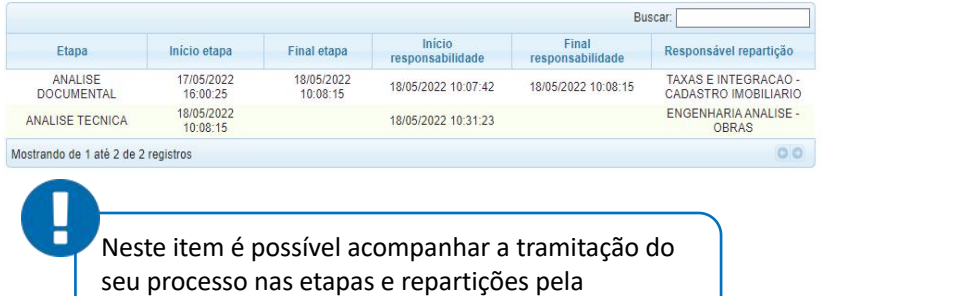

Prefeitura.

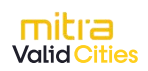